# Acentra

#### Provider Portal Quick Reference Guide How to Add a User

#### Summary:

A user with an Admin role can create accounts for other users. An Admin user will first need to register in the system and have the information for the additional users that are needed. The instructions below describe how to create accounts for additional users.

## Open the SETUP Tab

Click on **SETUP** from the top navigation menu. In the "Manage Provider Groups" section, you will see the provider groups that you have access to manage. Expand the desired provider group by clicking on the small arrow on the right. Click the button labeled **ADD NEW USER**.

| REGIST       SETUP       Manage Provider Groups (3)     Manage Users (2)       Manage Doctor Test     Indiana Medicaid       NPI     PROVIDER TYPE       ADDRESS       123 4567890     Test       123 4567890                                      |                |
|----------------------------------------------------------------------------------------------------|----------------|
| Manage Provider Groups (3)         Manage Users (2)           Indiana Medicaid         NPI : 1234567890 / Test / 123 Sesame Street           NPI         PROVIDER TYPE         ADDRESS           1234567890         Test         123 Sesame Street |                |
| Indiana Medicaid      NPI : 1234567890 / Test / 123 Sesame Street      NPI      PROVIDER TYPE     ADORESS      1234567890      Test     123 Sesame Street                                                                                          | R NEW PROVIDER |
| NPI         PROVIDER TYPE         ADDRESS           1234567890         Test         123 Sesame Street                                                                                                    |                |
| 1234067890 Test 123 Sesame Street                                                                                                    | ^              |
| 1234567890 Test 123 Sesame Street                                                                                                    |                |
|                                                                                                    |                |
|                                                                                                    |                |
| AVAILABLE USERS FROM YOUR GROUP                                                                                                    |                |
| Select Ary  ADD NEW USER                                                                                                    |                |

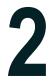

### Add New User

You will create a username and enter the user's contact information. Then click **CREATE**. A message will display confirming the user was created successfully. User roles default to Provider Staff Account (which is the general user role). Helpful Hints:

- Use common naming convention for usernames for all staff on your team.
- You will not be able to edit the username in the future.
- You will be able to edit the contact information if needed.

## New User Access Email

After the new user is entered in the system by the Admin, an email will be sent with a link to complete the registration process. The new user must click the link in the email within 2 days to complete the registration process.

| From: atrezzo_donotreply@<br>To: demohospital18@yahoo.          |                                                                             | Ē             | Tue, Jan 2 at 12:26 PM 🏠 |
|-----------------------------------------------------------------|-----------------------------------------------------------------------------|---------------|--------------------------|
| Dear User,                                                      |                                                                             |               |                          |
| Your Atrezzo user profile has been ir                           | nitiated. Please follow the link below and the instructions on that page to | register your | account.                 |
| <u>Atrezzo Registration</u><br>This link will expire in 2 days. |                                                                             |               |                          |
| Thank you,<br>Acentra Health                                    |                                                                             |               | (1                       |